# USER GUIDE

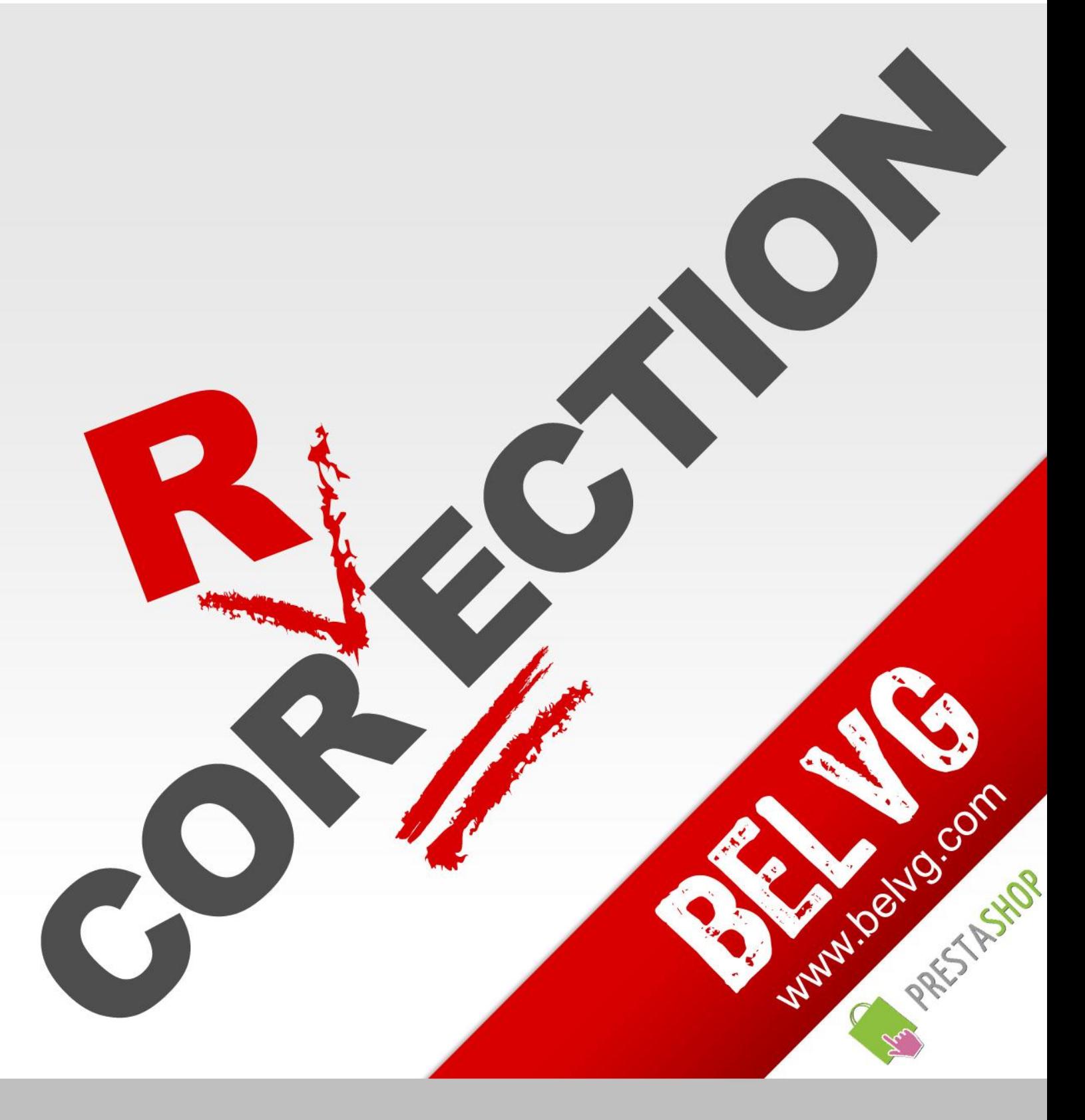

STORE@BELVG.COM, SKYPE: STORE.BELVG

# **Table of Contents**

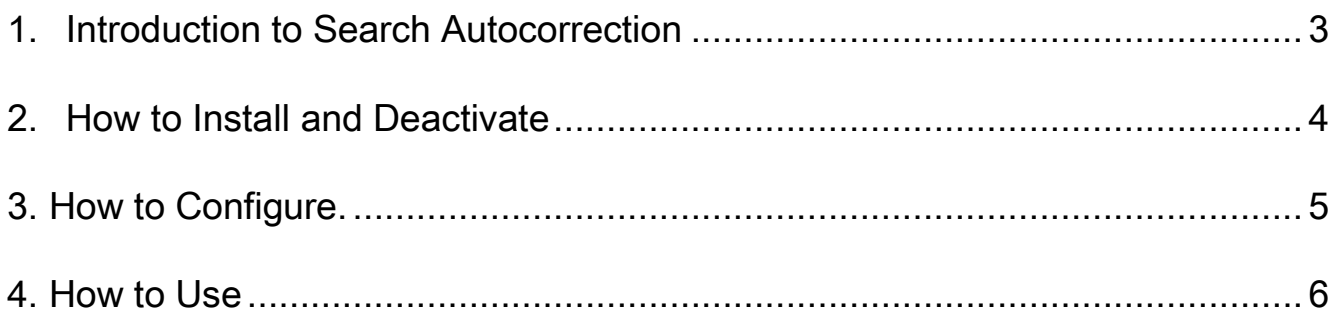

## **1. Introduction to Search Autocorrection**

<span id="page-2-0"></span>Make your search more flexible and user-friendly with Prestashop Search Autocorrection! With this module installed, store customers will receive suggested spelling if they type their search queries incorrectly. The module helps customers find what they are looking for in an easy and fast way.

### Key features:

- Improves Prestashop default search
- "Did you mean" block by Google
- Easy installation

### Overall Information:

Prestashop Search Autocorrection gives your customers more flexibility in searching any product.

Nothing is more frustrating than entering some key word in the search fields and get 'No Results Found' page. Google "Did you mean" block uses spelling match and allows customers to find exactly what they are looking for in a dynamic way, quickly and easily. This is an especially useful feature for websites, which sell highly specific products.

# **2. How to Install**

<span id="page-3-0"></span>1. Set 777 or 0777 on the folders: '/modules/'

2. Set 777 or 0777 on the folders: '/override/controllers/' Important! Change all permissions back after installation.

3. Modules -> Add a module from my computer -> Choose the file (searchautocorrection.zip) -> Upload this module.

Choose module in section "Search & Filter" and install module

4. Preferences -> Performance -> Smarty-> Force compile -> Yes Preferences -> Performance -> Smarty-> Cache: No

## **How to Deactivate**

Click the button Disable in Modules -> Search & Filter. To remove the extension form the server, press Delete in Modules -> Search & Filter.

### For advanced users.

Note that the module replaces standard SearchController using the mechanism of override; it gives an opportunity to leave the default file Prestashop unchanged, which will allow you to update the version without loss of functionality and compatibility.

However, if you're already using a modified SearchController, then most likely you may need to make changes to the extension, for this purpose contact support.

That's all! Enjoy the Search Autocorrection performance.

# **3. How to Configure**

<span id="page-4-0"></span>Log in to the admin panel, and we will show you how to configure the extension step by step.

Navigate to Modules ->Search & Filter. Here you can enable/disable the extension.

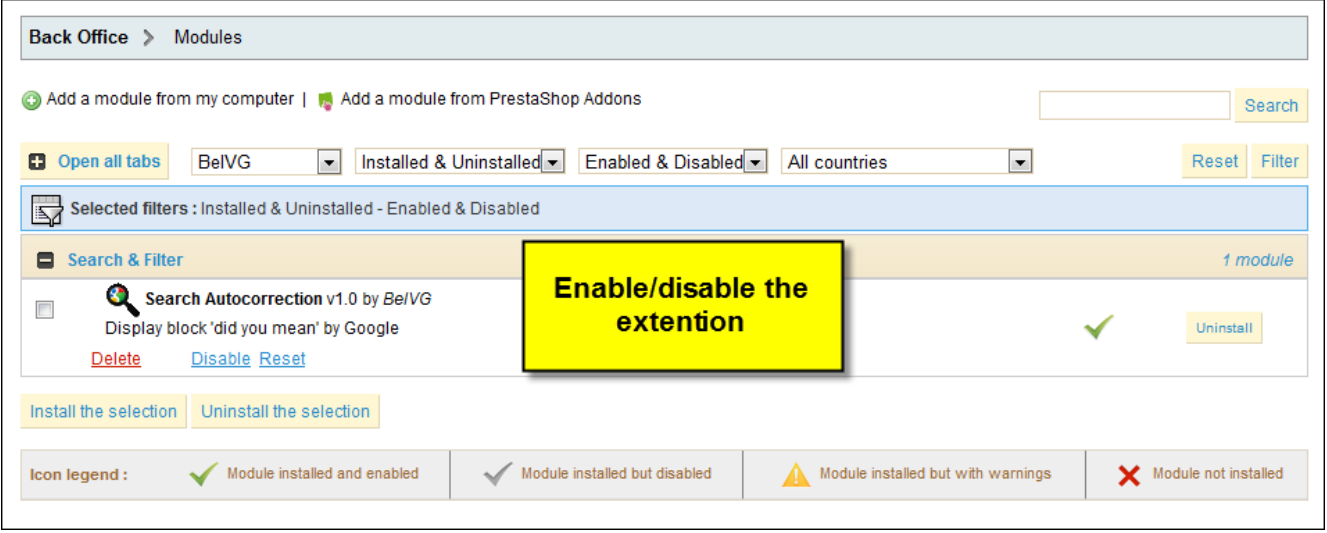

This is very simple, isn't it?

### 4. **How to Use**

<span id="page-5-0"></span>It's time to get acquainted with Search Autocorrection features and the ways customers take benefit of them. Default Prestashop search don't provide the customer any alternative results for their queries. If the spelling is incorrect, the user will see 'No results found' page.

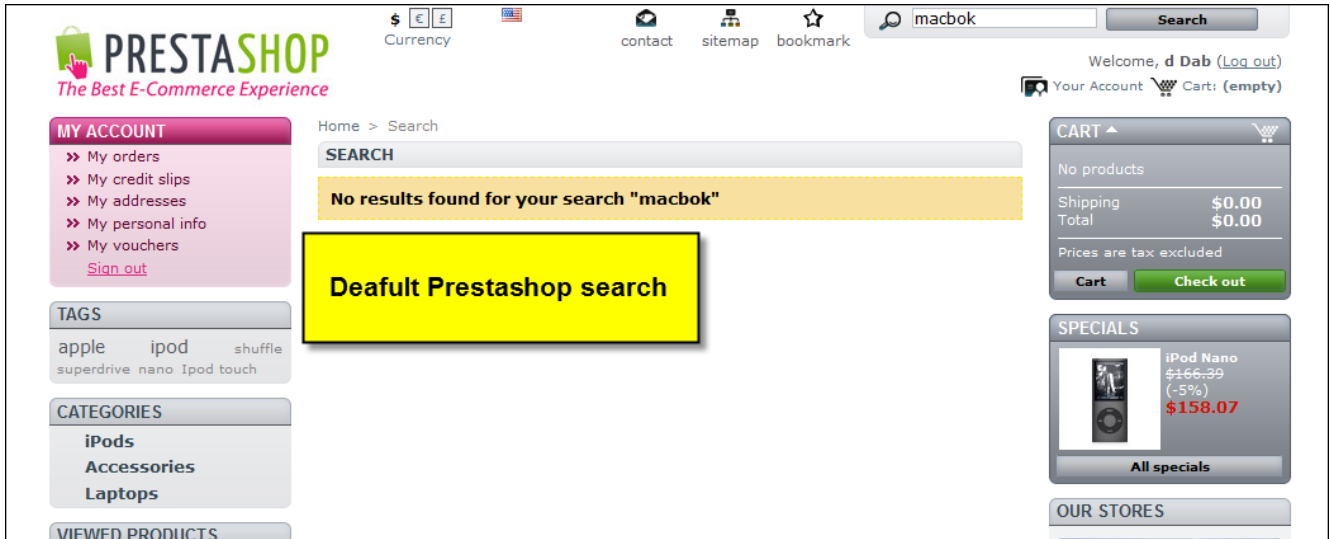

Search Autocorrection includes Google "Did you mean" block matching spelling.

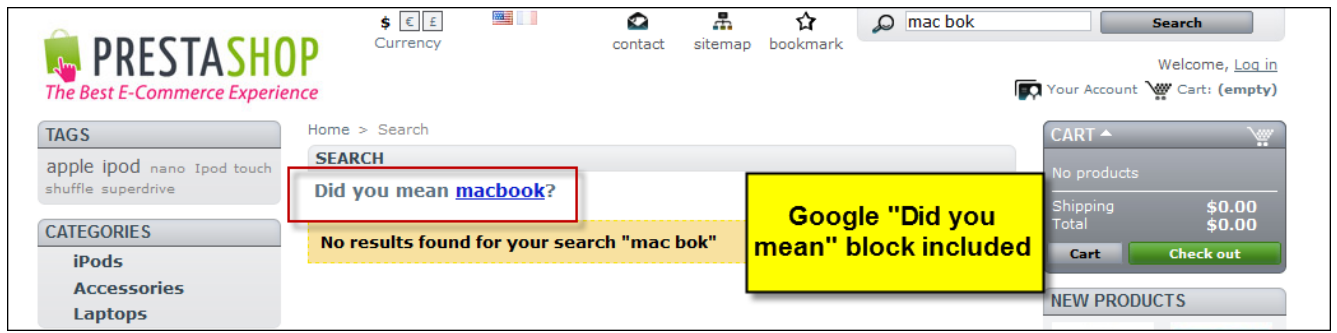

If customer enters a word with wrong spelling, Search Autocorrection will suggest replacement words.

Do you have questions about extension configurations?

[Contact us](http://prestashop.belvg.com/contacts/) and we will help you in a moment.

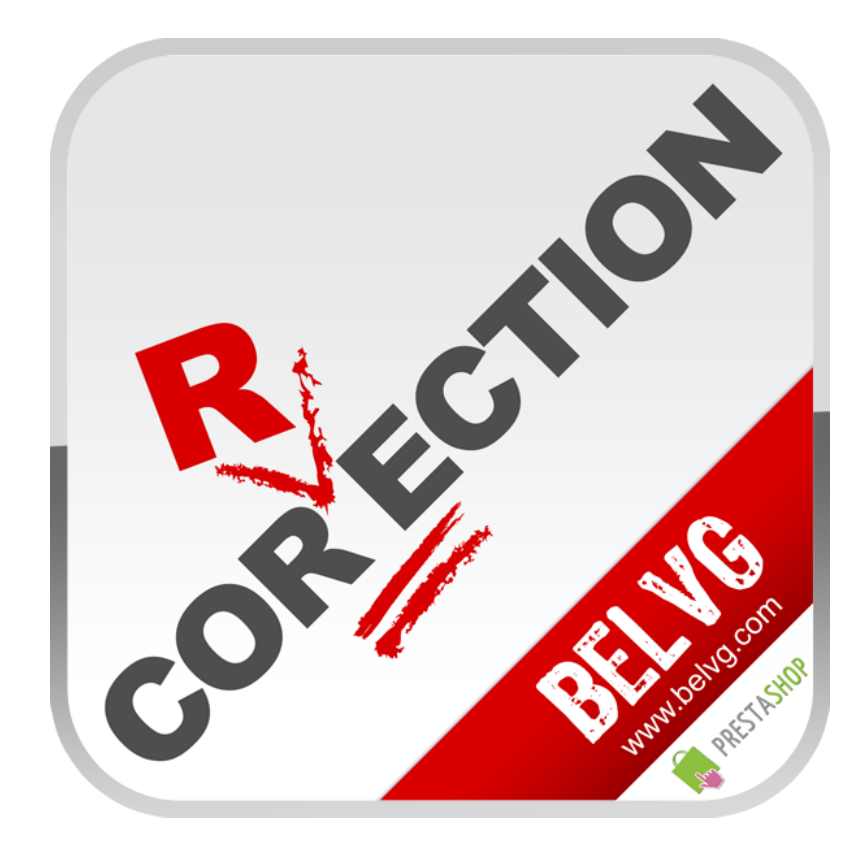

Thanks for your interest in BelVG Prestashop extensions!

If you want to buy **Search Autocorrection** extension, follow [This Link.](http://module-presta.com/search-autocorrection.html)

Please, visit our website and explore other BelVG extensions at [Our Store.](http://prestashop.belvg.com/)

If you have any questions, contact us by e-mail: **store@belvg.com**

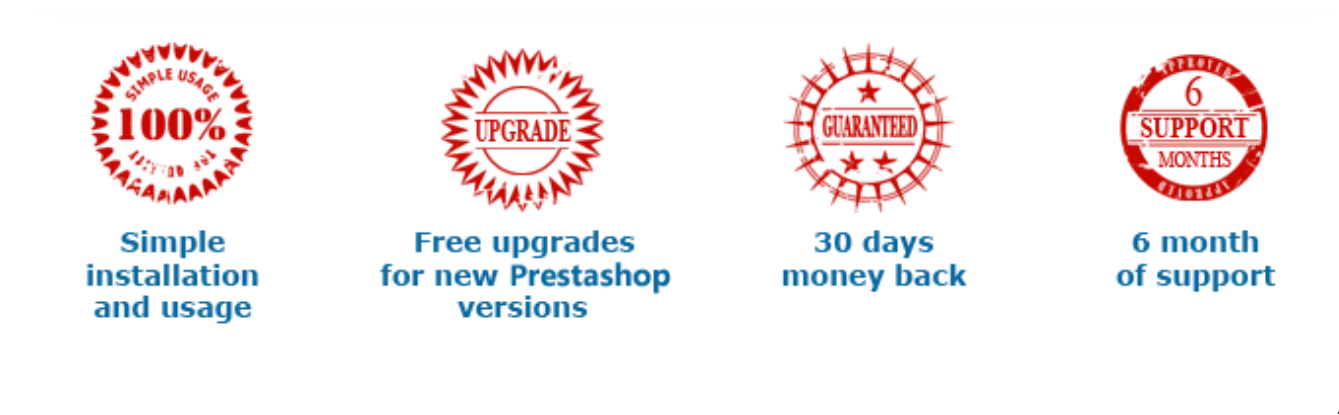